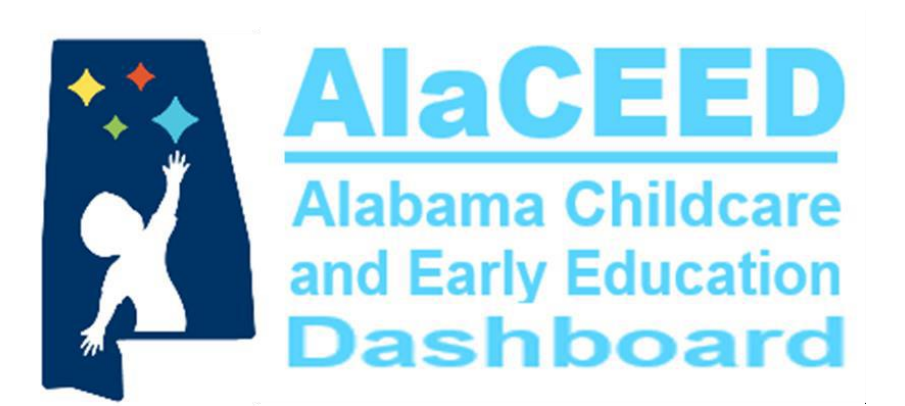

# **Program Director Guide 2023-2024**

# **Table of Contents**

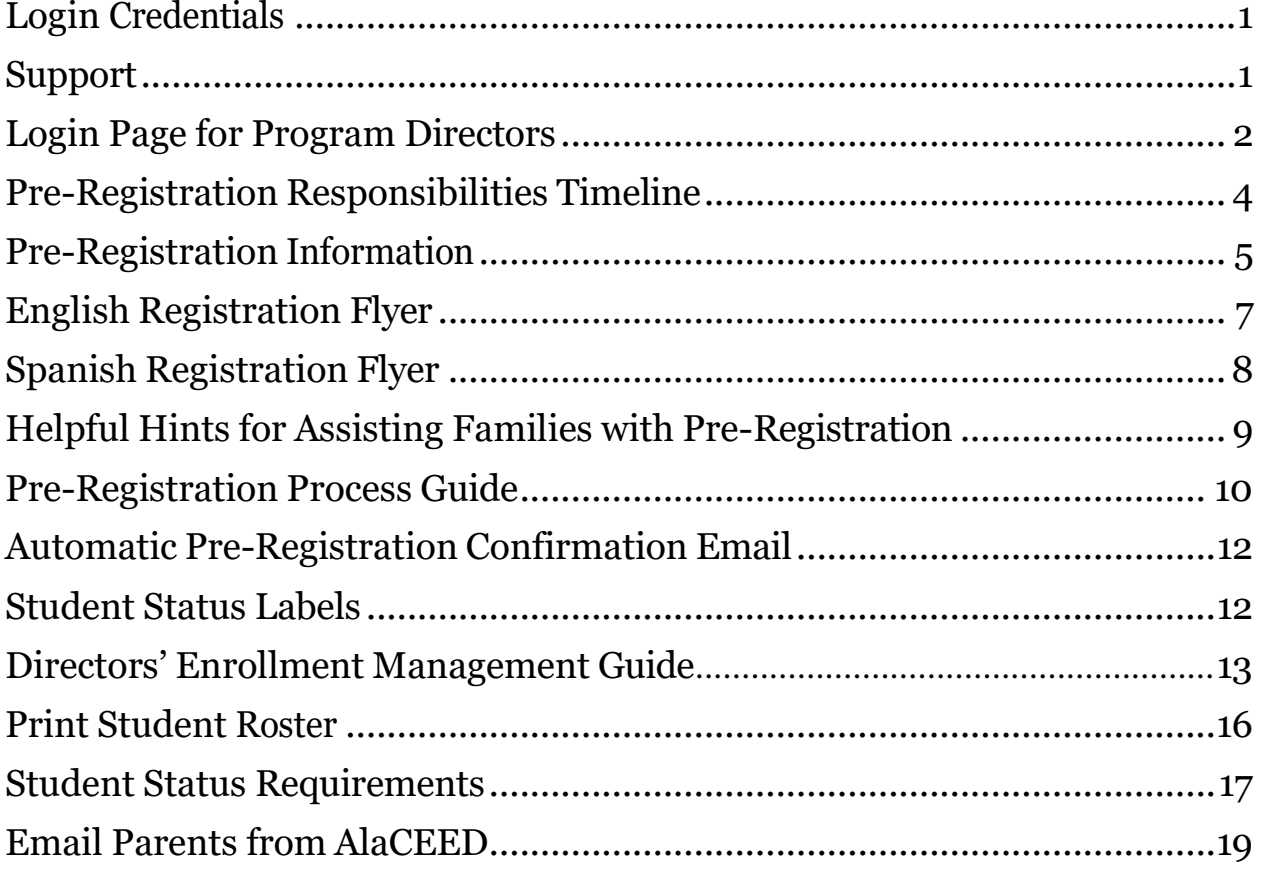

# <span id="page-2-0"></span>Establish Login Credentials

AlaCEED may only be used by personnel who have login credentials established with the Alabama Department of Early Childhood Education.

To establish login credentials for AlaCEED, directors and registrars must submit an ADECE Personnel Profile Form (PPF) available from Monitors or Region Directors.

Link to PPF form:

<https://laserfiche.alabama.gov/Forms/ADECE-PPF>

# <span id="page-2-1"></span>Support

If you need assistance with AlaCEED, contact your Monitor, your Region Director, or:

Sherri Herring [\(sherri.herring@ece.alabama.gov\)](mailto:sherri.herring@ece.alabama.gov)

Margaret Trammell [\(margaret.trammell@ece.alabama.gov\)](mailto:margaret.trammell@ece.alabama.gov), or

Marcia Burke [\(marcia.burke@ece.alabama.gov\)](mailto:marcia.burke@ece.alabama.gov)

# <span id="page-3-0"></span>AlaCEED Home / Login Page for Program Directors

## **Link: [https://prekprogram.alaceed.alabama.gov](https://prekprogram.alaceed.alabama.gov/)**

1. Go to prekprogram.alaceed.alabama.gov. (Do not type [www.](http://www/) before the address.)

2. The first time you log in, click "Request one-time login code link."

3. Enter the email address that is registered with your pre-k classroom and click Submit. If you don't know your email address, please contact [supportalaceed@ece.alabama.gov.](mailto:supportalaceed@ece.alabama.gov)

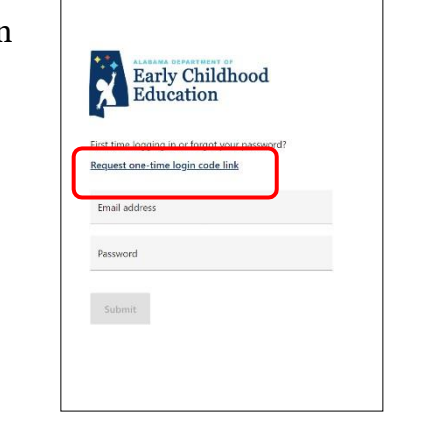

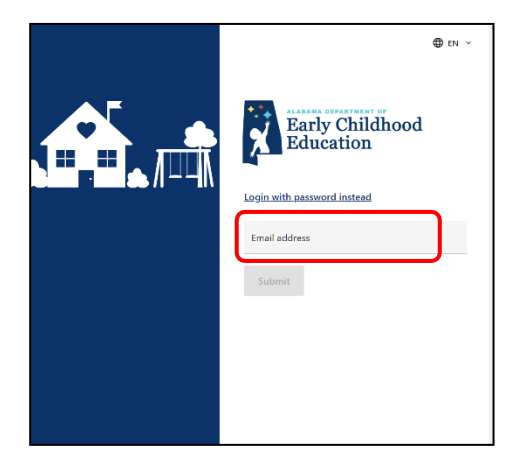

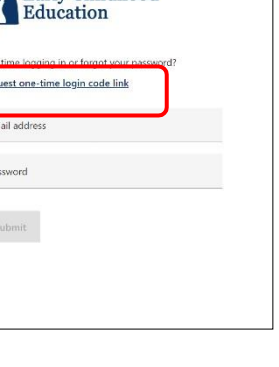

Early Childhood<br>Education

First time logging in or forgot your p Request one-time login code link

Email address Password

Submit

4. You will see a success message once an email has been sent to you. Confirm the email you entered is correct.

If it's not, click Back and re-enter your email.

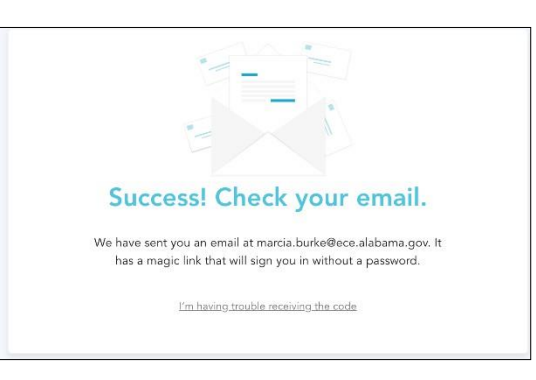

Enter the code below to access your account. Note: this code can only be used once.

https://prekprogram.alaceed.alabama.gov/login\_codes/cdca809f-f963-4146-8a2e-28b1d4cfd319

Early Childhood Education

Or, click the link below to login automatically.

Hello.

**AG5UZC** 

- 5. You will receive a one-time login code and link in your email. When you click on the link, it will automatically log you in. If you don't get the login link within 5 minutes, check your Spam folder.
- 6. Once you've logged in, go to My Profile from the account menu.

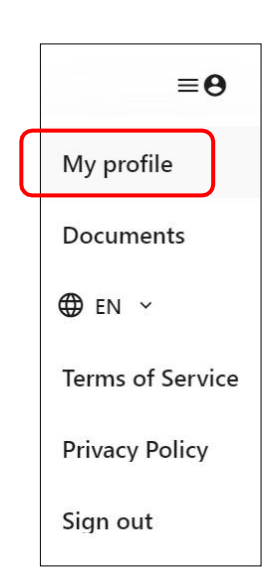

7. Set your password so you can use it the next time you log in. Save this password.

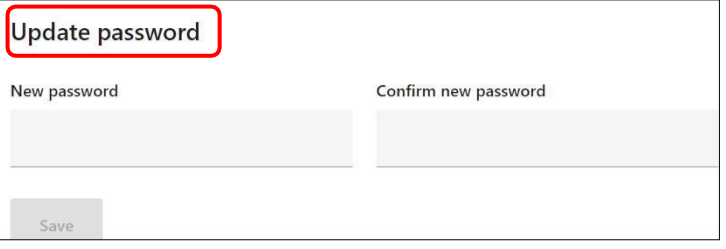

# <span id="page-5-0"></span>Pre-Registration Responsibilities Timeline

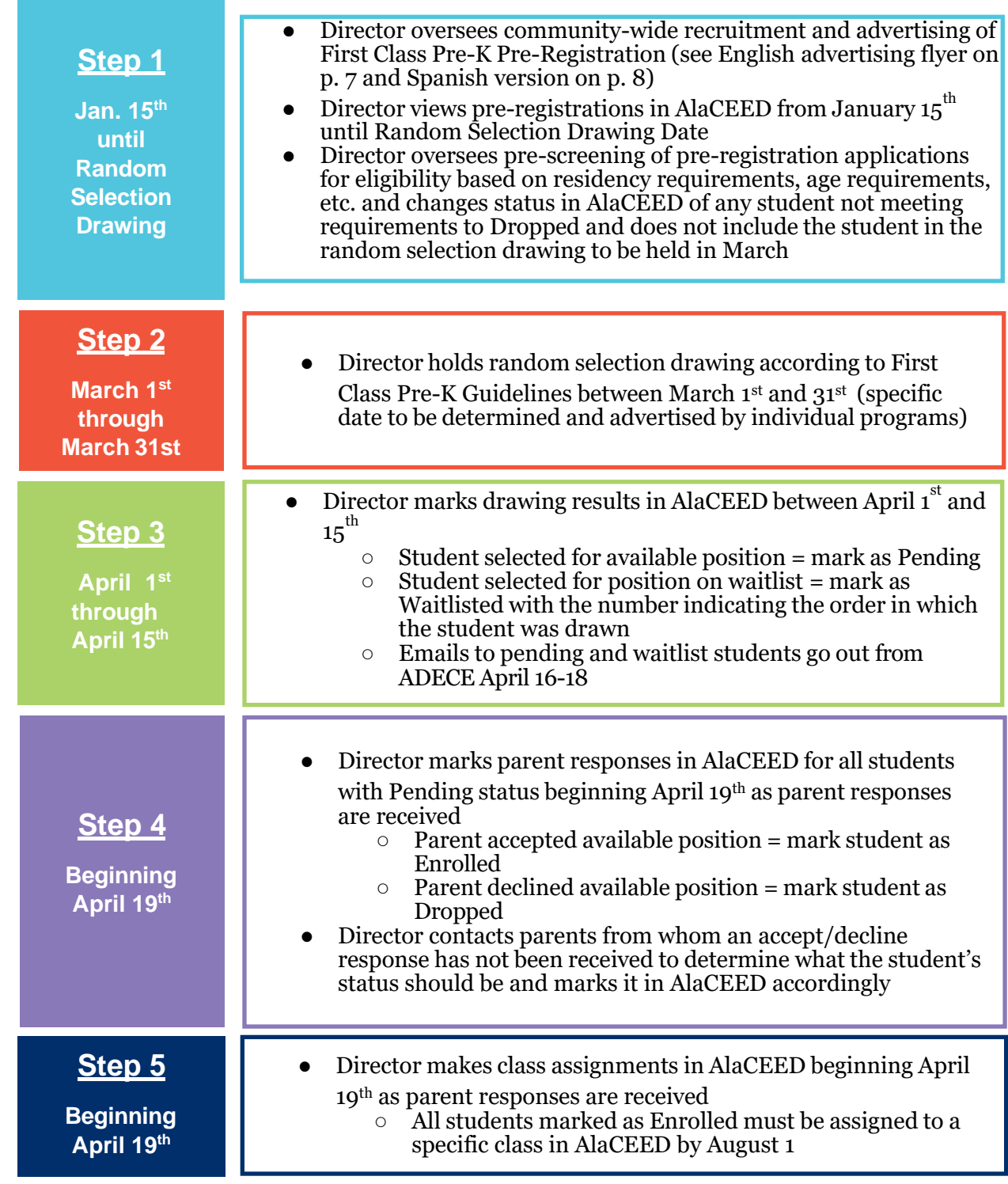

## <span id="page-6-0"></span>1. **Advertise – January 15th until random drawing held in March**

- Programs place recruitment notices around the community using the advertising flyer provided by the ADECE.
- Programs provide access to the ADECE-provided *Pre-Registration Parent Guide*.

## 2. **Pre-Registration - January 15th until random drawing held in March**

- Parents go online to the AlaCEED platform and complete the electronic preregistration form using the ADECE-provided illustrated guide.
- Parents provide a copy of their most recent utility bill, lease, or mortgage as proof of Alabama residency and district residency if required by the local school board.
- It is the responsibility of the local program to provide pre-registration assistance to families and facilitate computer access if needed. See *Helpful Hints for Supporting Families During Online Pre-Registration* included in this document.

## **AlaCEED Requirement**: **All grantees must utilize the AlaCEED online preregistration program.** *Please do not request an exception to this requirement.*

## 3. **Random Selection Drawing** – **March 1-31**

- All programs hold a public random selection drawing between March 1st and 31st.
- Directors follow instructions provided in this guide to print a list of all students who have pre-registered for their program, then follow program guidelines to conduct a random selection drawing.
- Eighteen pre-registrants should be drawn for each classroom a program has. (i.e., for 2 classrooms, draw 36 names) Then the remaining pre-registrants continue to be drawn and numbered for the wait list in the order they are drawn.
- First Class Pre-K (FCPK) programs are expected to have full enrollment of 18 students within 2 weeks of school start date.

**Twins/Triplets/Etc.:** If a program has multiple birth siblings, all names should be placed in the drawing separately. If one, but not all, multiple birth siblings are drawn, the drawing should cease before the classroom enrollment cap is reached, and the multiple birth siblings should be added to the list of selected pre-registrants.

**Automatic Advancement**: If a classroom is located in a center that has a program for 3-year-old children, those children may not automatically be moved up to a FCPK classroom unless the program is federally mandated. They must pre-register and be placed in the public random selection.

## 4. **Mark Results of Random Selection Drawing – April 1 st – 15th**

- When a parent pre-registers a student, the student's status in AlaCEED is "preregistered."
- After the final drawing deadline date of March  $31<sup>st</sup>$ , all program directors have **two weeks** to change each pre-registered student's status in AlaCEED from "pre-registered" to either "Pending" (meaning the student's name was selected in the random drawing for a seat in the program) or "Waitlisted" (meaning the student's name was not selected and is on the program's waiting list).
- Directors are not required to wait until the two-week window to mark random drawing results but may do this as soon as their drawing has been conducted. Detailed instructions for completing this process are included in this guide.

## 5. **Parent Notification** – **April 16th – 18th**

- Mass emails will be sent from AlaCEED by ADECE staff to each pre-registrant family notifying them of their pending or waitlisted status for each program they selected.
- The email instructs families to contact the director of each program for which they were selected and accept or decline the position. *Directors should not rely solely on parents to do this and should contact families who have a pending status to determine if the parent/guardian is accepting the position in the program.*
- If students are not marked as Pending or Waitlisted in AlaCEED by April 18<sup>th</sup>, parents will not receive the email notification and the program will be responsible for notifying parents of each student's status as a result of the random selection drawing.
- Directors may **opt out** of having mass email notifications sent by ADECE staff. Submit a written request to the Region Director prior no later than April 14<sup>th</sup> to opt out.

## 6. **Class Assignments** – **Beginning April 19th**

- For each child with Pending status whose parent accepts the offered position, follow directions in this guide for marking him/her "Enrolled" (meaning the student's enrollment process is complete and he/she will be assigned to a class). Follow instructions in this guide to assign each Enrolled student to a classroom.
- If a parent declines a position for a child with Pending status, follow directions in this guide for marking him/her "Dropped" (meaning the student declined a position).

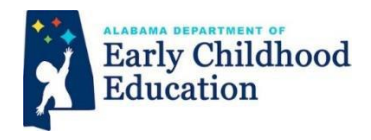

# <span id="page-8-0"></span>FIRST CLASS PRE-K PRE-REGISTRATION Alabama's Voluntary Pre-K Program

- Online pre-registration for the upcoming school year begins January  $15<sup>th</sup>$ . For assistance accessing the online application, contact a local First Class Pre-Kprogram.
- Pre-Registration is open to all children four years of age on  $9/1/23^*$  who are residents of Alabama. Children who are eligible to attend kindergarten are not eligible for pre-k.
- A copy of the child's birth certificate must be provided. It may be uploaded into the online pre-registration site or submitted directly to the local First Class Pre-K program.
- Proof of residence in Alabama must be provided. It may be uploaded into the online preregistration site or submitted directly to the local First Class Pre-K program.
- Public school system pre-k programs may have zoning requirements that determine eligibility for attending a program at a particular school. Contact the school for attendance zone information.
- There is no registration fee for First Class Pre-K programs.
- Upon enrollment, a child's immunization record must be provided to the school or program.
- No child will be denied participation on basis of income, sex, race, color, national origin, or disability.

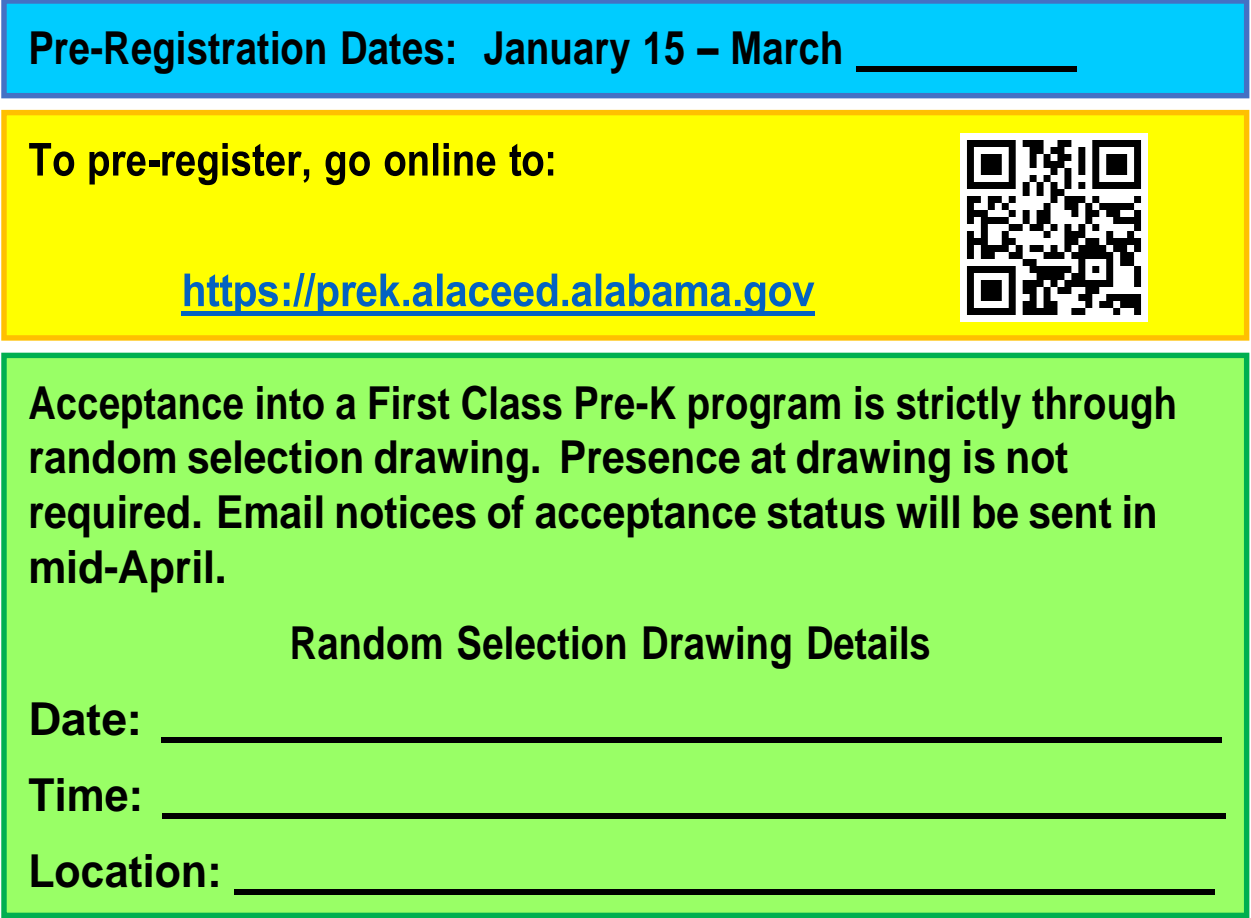

\*An opinion of the Attorney General states in effect that under the common law one's age is computed by including the day of birth so that a given age is attained the day before the birthday anniversary. ~ Ala. Code §16-28-4(1975) Interpretation based on Report of Attorney General of Alabama October-December 1963, Volume 113, page 20.

# <span id="page-9-0"></span>PRE-K DE PRIMERA CLASE

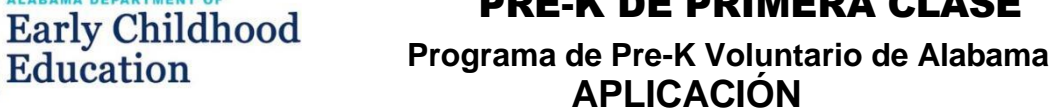

- Estamos acepando solicitudes de pre-inscripción en línea (para obtener ayuda con el acceso a la aplicación en línea, comuníquese con la escuela/programa local).
- La inscripción está abierta para todos los niños que tengan 4 años de edad en o antes del 9/1/2023\* y que sean residentes del estado de Alabama.
- Los solicitantes deben proporcionar una copia del certificado de nacimiento del niño (Puede descargar los documentos en la página electrónica de preinscripción o enviarlo directamente a la escuela o programa local).
- Los solicitantes deben presentar un comprobante de residencia, ya sea una factura de servicios públicos actual y una copia de un arrendamiento o hipoteca (Puede descargar los documentos en la página electrónica de preinscripción o enviarlo directamente a la escuela o programa local).
- Los programas de Pre-Kinder del sistema escolar público tienen requisitos de zonificación que determinan la elegibilidad para asistir a un programa en una escuela en particular (comuníquese con la escuela para obtener más información).
- No hay costo por registrarse en este programa

**Education** 

- Al momento de la inscripción, se debe proporcionar el registro de vacunas del niño.
- A ningún niño se le negará la participación por motivos de ingresos, sexo, raza, color, origen nacional o discapacidad.

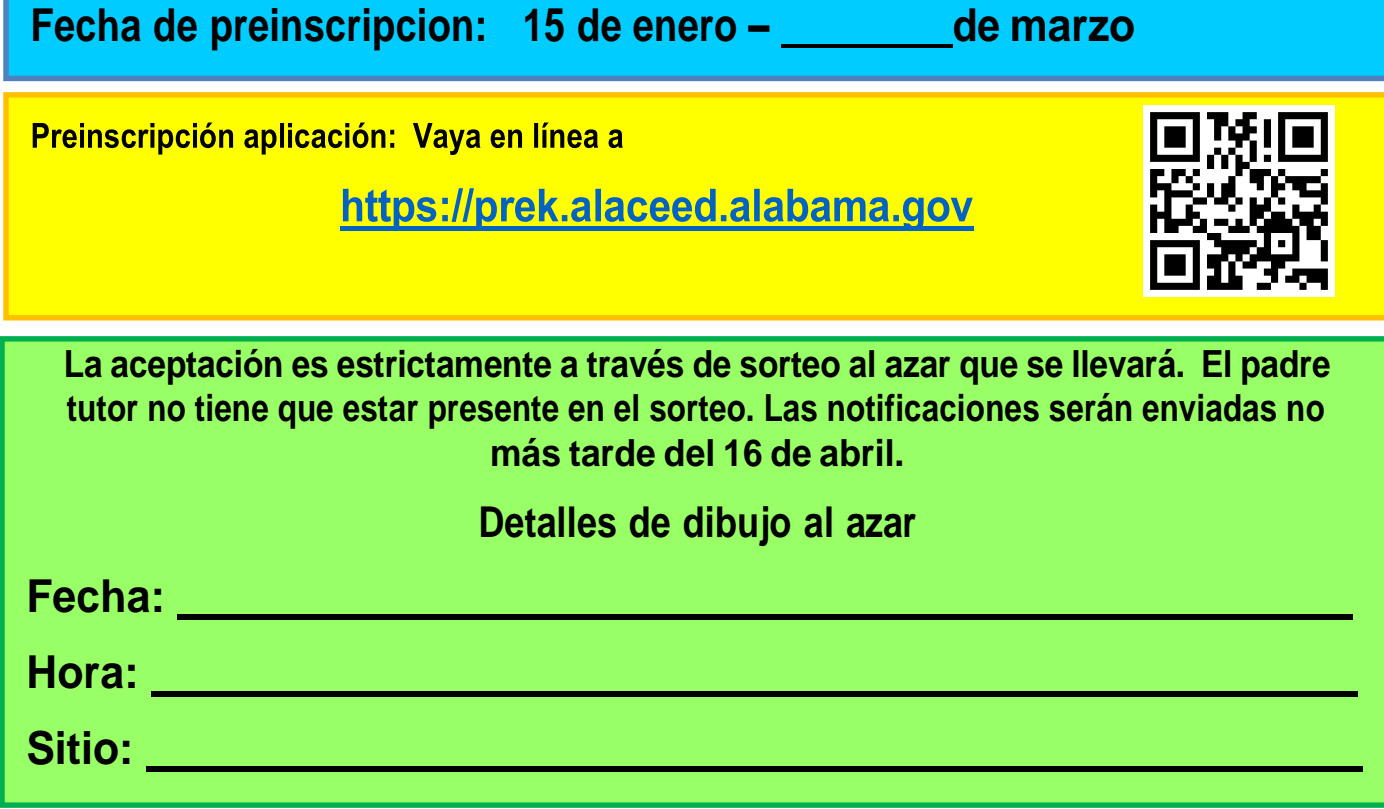

\*An opinion of the Attorney General states in effect that under the common law one's age is computed by including the day of birth so that a given age is attained the day before the birthday anniversary. ~ Ala. Code §16-28-4(1975) Interpretation based on Report of Attorney General of Alabama October-December 1963, Volume 113, page 20.

# <span id="page-10-0"></span>Helpful Hints for Assisting Families with Pre-Registration

There are families with barriers to completing an online pre-registration process. These are the very families whose children we most need to reach and serve. Therefore, we must be prepared to offer support to help them successfully complete the preregistration process. We have kept this in mind and have limited the amount of typing required, offered more drop-down choices, and eliminated the need to enter any codes or school names.

Below are some suggestions for providing additional support:

- Post flyers about pre-registration in such places as the public library, the health department, pediatricians' offices, the school board office, local elementary schools, the local school system website, and in apartment complex offices. Provide copies of the illustrated *Pre-Registration Process Guide* wherever flyers are posted.
- Advertise and host *Pre-K Pre-Registration Night* events at the local school board office, elementary school, public library, trailer park, apartment complex, etc. and have laptops/computers set up for parents/guardians to use to complete the preregistration process. Have EL teachers and pre-k teachers on hand to assist those who have trouble.
- Have laptops/computers set up in your pre-k program's office area for parents to come in and use to complete the pre-registration process. Provide copies of the illustrated *Pre-Registration Process Guide* for them to follow. It is also helpful if this station is set up near a receptionist or secretary who can provide assistance when needed.
- Remember that where there is a will, there is a way. Families who apply for public assistance and other types of federal financial support already complete online applications for these programs. Note that the pre-registration application may be completed on any Internet-connected device, including smartphones.

# <span id="page-11-0"></span>Pre -Registration Process Guide

1. Using any Internet -connected device, go to [https://prek.alaceed.alabama.gov/.](https://prek.alaceed.alabama.gov/)

This is the landing page.

2. To search for First Class Pre - K sites, click "Search for sites" or begin pre registration by clicking "Pre -Register." Note that there are separate buttons for the current school year and upcoming school year. Be sure to select the appropriate one for the age of the child.

3. To search, enter a zip code or complete address in the search box.

A list and a map view will display sites near the address as well as distance from it.

4. Sites may be selected by clicking the heart so they will appear in the pre -registration application. More information about the site can be viewed by clicking "View more information." The map is interactive and will zoom in or out to change the area being viewed.

5. After selecting "Pre -Register," create a parent account by entering the information requested.

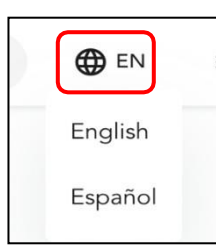

Click the globe beside "EN" in the upper right corner of your screen to select Español and have the form displayed in Spanish.

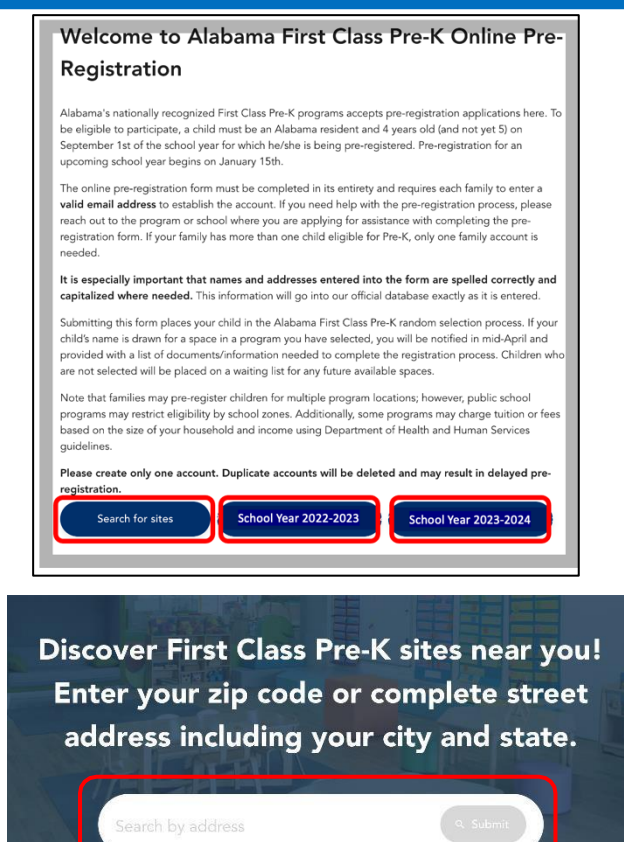

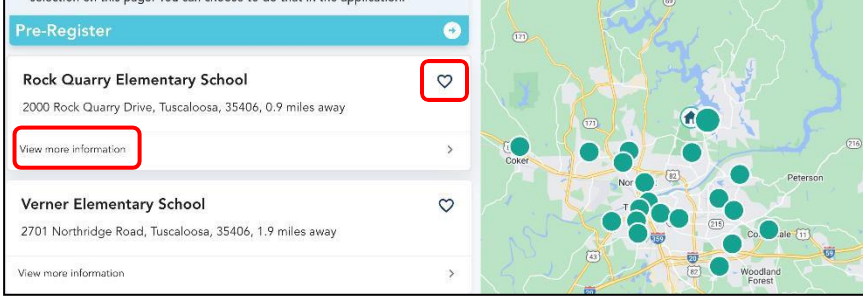

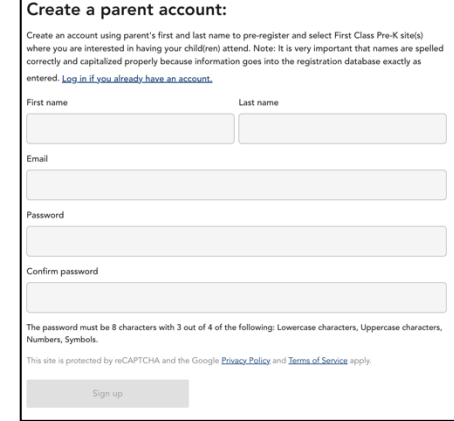

6. The pre-registration process will allow a copy of the child's birth certificate and proof of residence to be uploaded, or these may be presented at the program site at a later date.

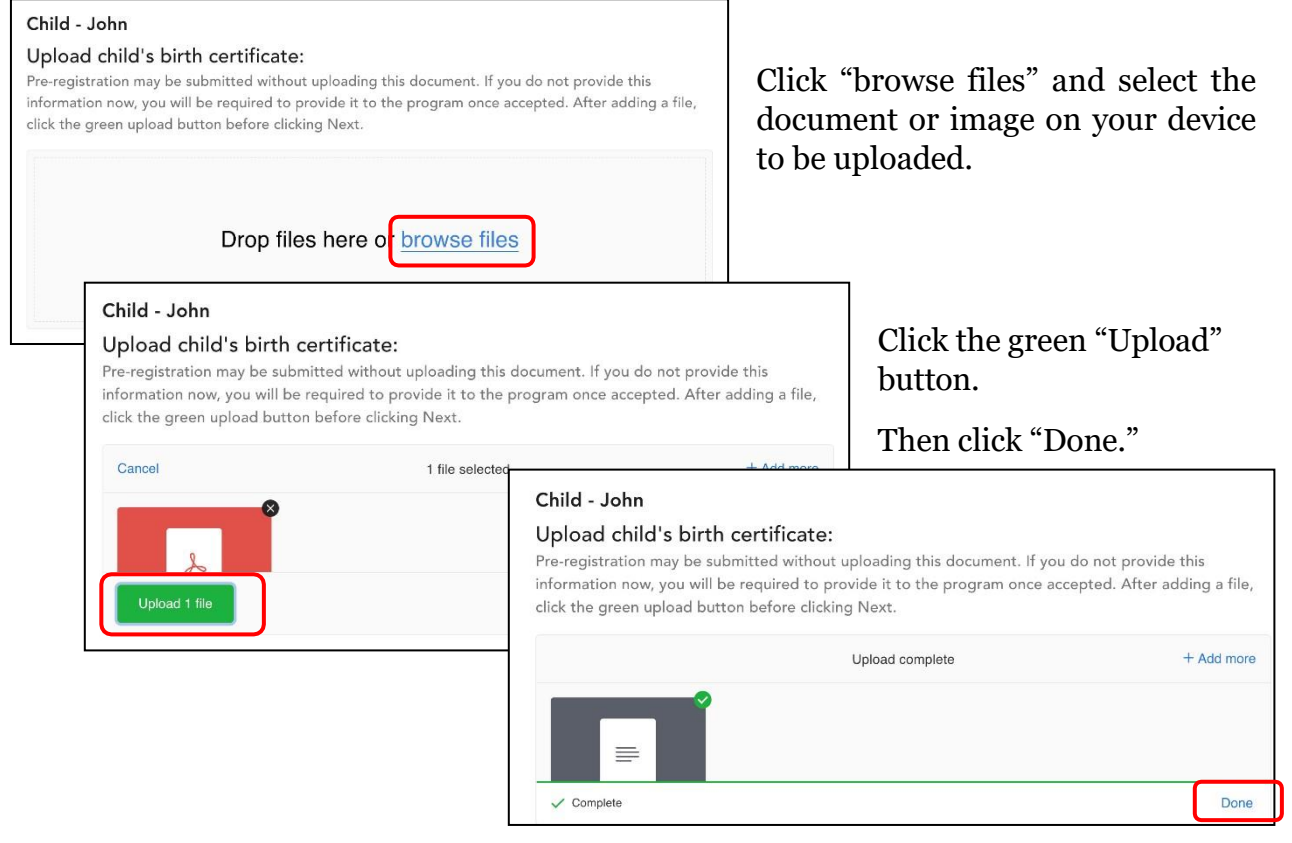

7. Information must be reviewed and confirmed. Then the pre-registration form may be submitted.

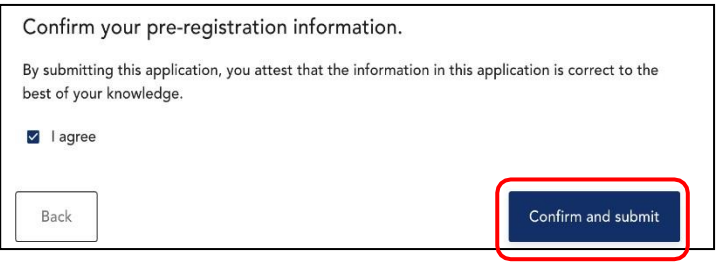

8. When the pre-registration form is submitted, a confirmation email will be sent to the email address provided. Programs hold random selection drawings between March 1st and 31st . Notification emails informing whether the child's name was selected or waitlisted will be sent between April 16<sup>th</sup> and 18<sup>th</sup>.

# <span id="page-13-0"></span>Automatic Pre-Registration Confirmation Email

When a pre-registration form is submitted, AlaCEED automatically sends this email to the registrant.

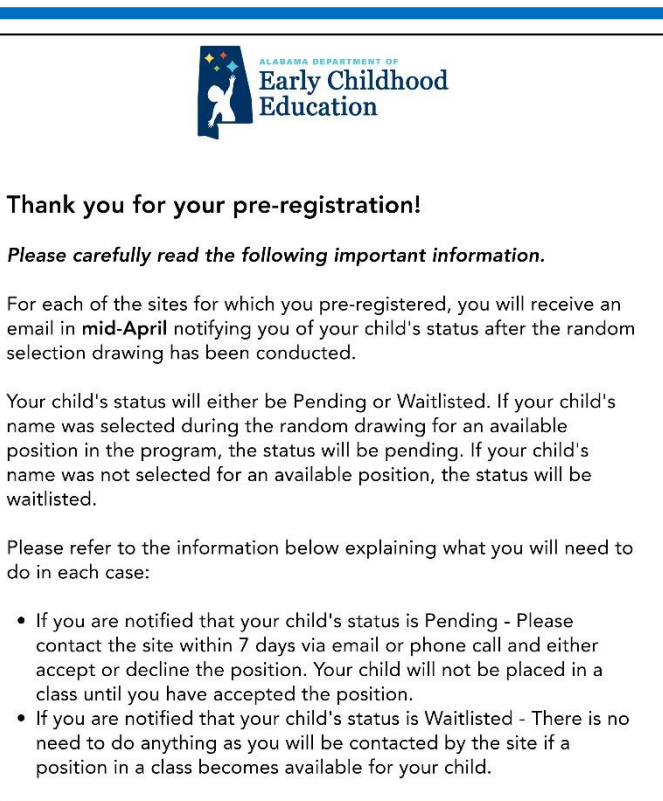

View your pre-registration

## <span id="page-13-1"></span>Student Status Labels

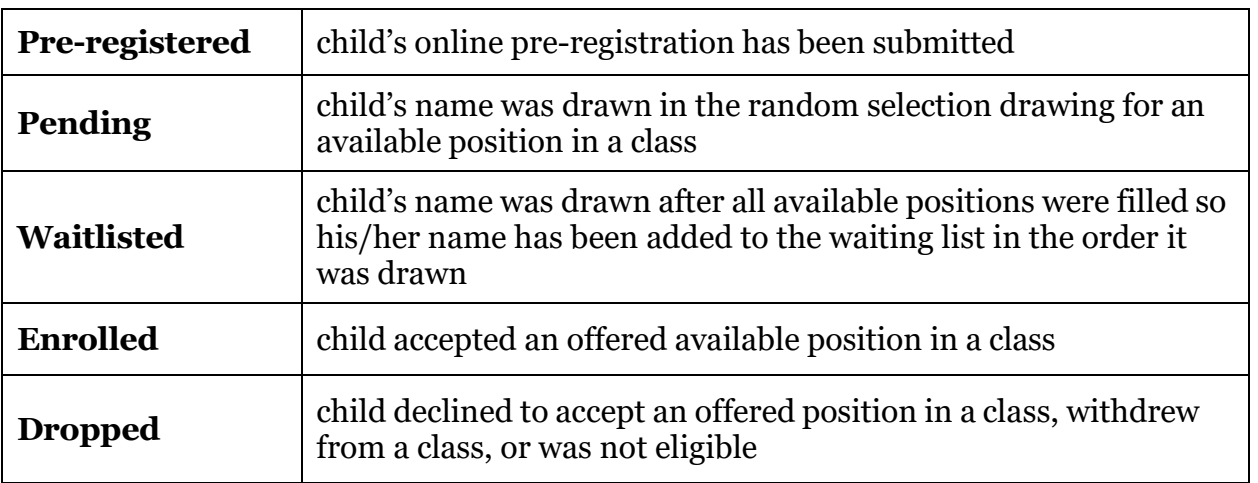

# <span id="page-14-0"></span>Directors' Enrollment Management Guide

#### 1. Log in at

[https://prekprogram.alaceed.alabama.gov.](https://prekprogram.alaceed.alabama.gov/)

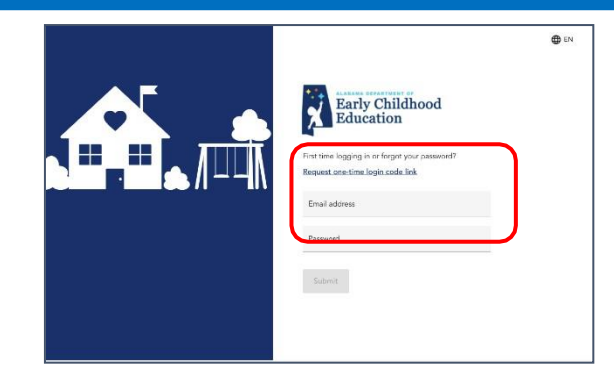

2. Click on the "Children" tab to view all children who have preregistered for your site.

Select the school year you wish to view: 2022-23 OR 2023-24 at the top of the screen.

If you manage more than one site, you may filter by location. You may also filter by child's status.

- Early Childhood Locations Children Enrolled First Class Pre-K 2022-2023 Pre-K 2023-2024 Children Status Child's name **DOB Status** Waitlist # ^ Home address Location 3914 Watermelon Rd Apt  $\Box$  Youngster Smith 2018-05-28 Training Site Pre-K Pre-Registered 5B Northport 3621 SR-69 S Tuscaloosa Al<br>35405 Tuscaloosa Martining Site Pre-K  $\Box$  Child Adams 2018-07-26 Pre-Registered
- 3. Click on a child's name to complete the following tasks.
	- a. View the entire pre-registration form.
	- b. Add notes to the child's record.
	- c. Change child's status.

After the random selection drawing, set each child's status to Pending or Waitlisted (as explained in #4).

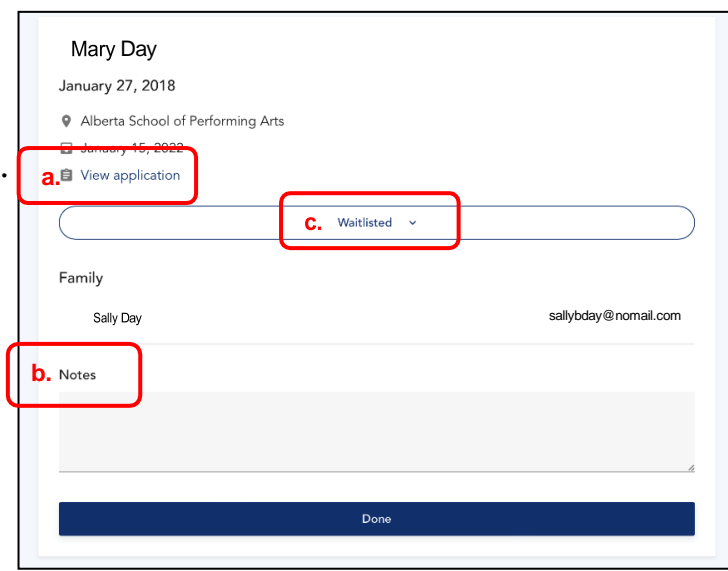

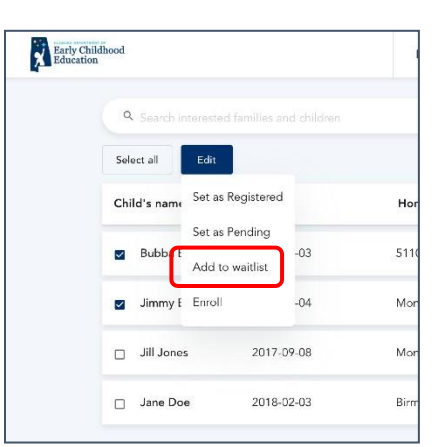

4. For children who belong on the Waitlist (they were not selected for an available position in the random selection drawing), select each name, click "Edit" then click "Add to waitlist."

5. To assign a waitlist number to a child, change the dropdown number under "Waitlist#."

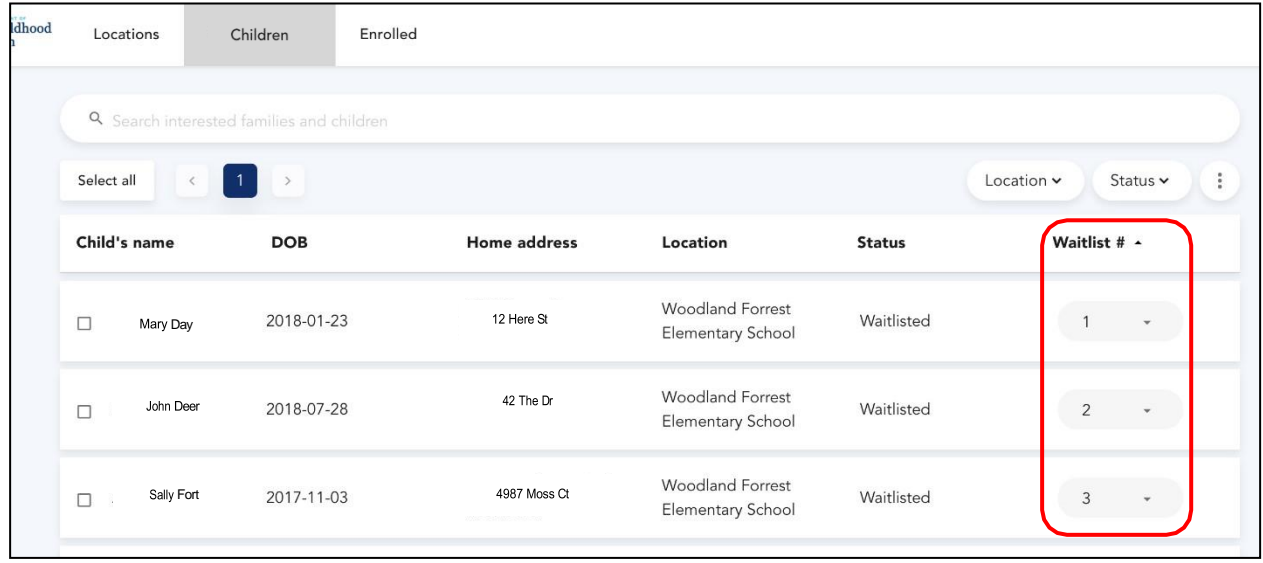

If a vacancy becomes available, contact the first child on the waitlist. When a child is removed from the list, the remaining students will not be re-numbered. To fill another vacancy, proceed using the lowest remaining number on the list.

6. Once a child has accepted a position, change the status to "Enrolled." You may select a single child or select multiple children by clicking "Select all" to change the status of all children being displayed.

Click "Edit" then "Enroll."

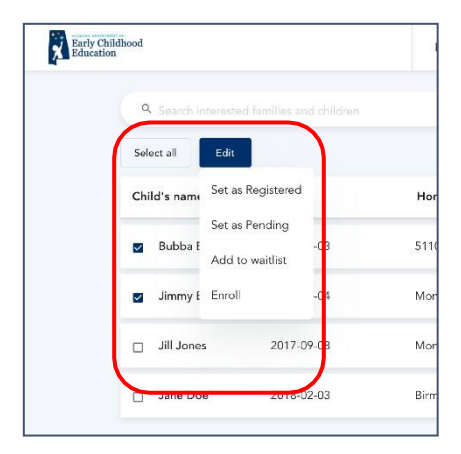

7. Once a child's status is "Enrolled," select the name, then select the Location, then the classroom number.

It is not mandatory to select the classroom immediately when setting a child's status to Enrolled, however all enrolled children must be assigned to a class by August 1st .

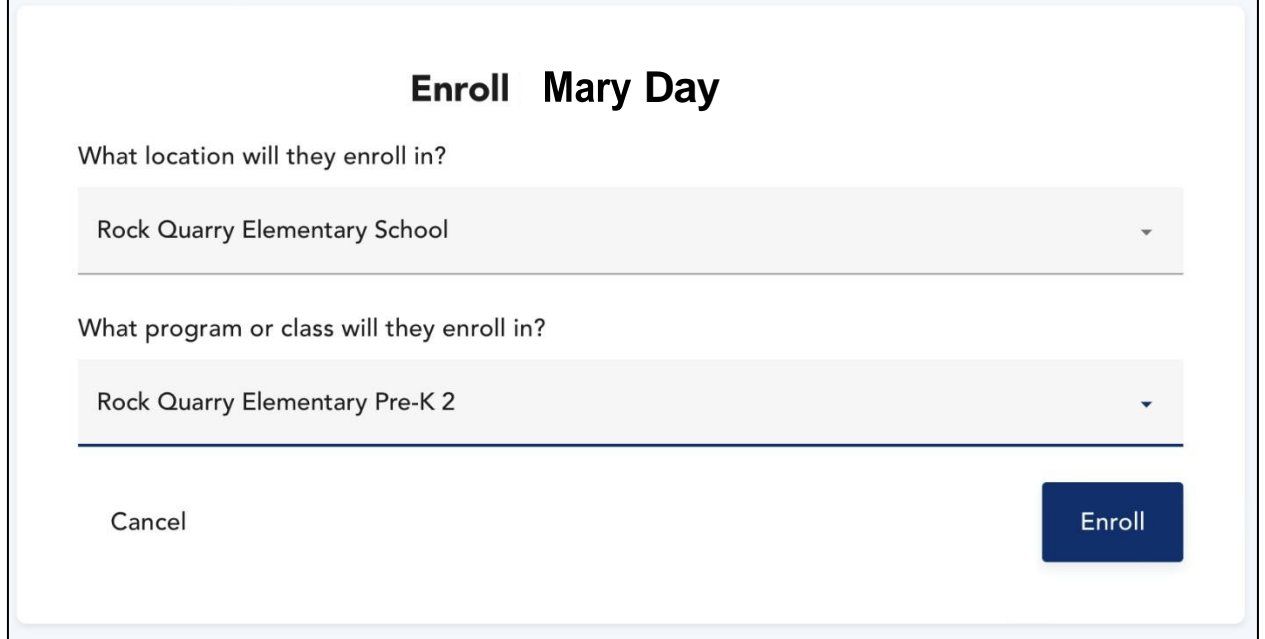

8. To drop an enrolled student, click on the student's name in the list of enrolled students, then click on "Drop" at the bottom of the screen.

When a student withdraws during the school year, it is the Director's responsibility to change the student's status from "enrolled" to "dropped."

<span id="page-16-0"></span>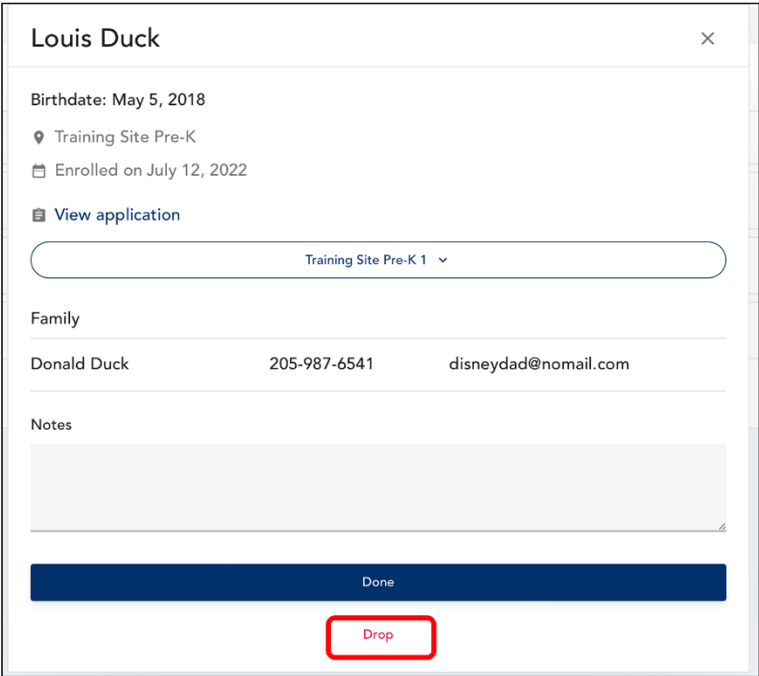

#### **Print Student Roster**

1. To download and print a list of pre-registered or enrolled students, filter by location if necessary, then click the circle with 3 vertical dots at the top right of the screen. Select "Export to XLSX."

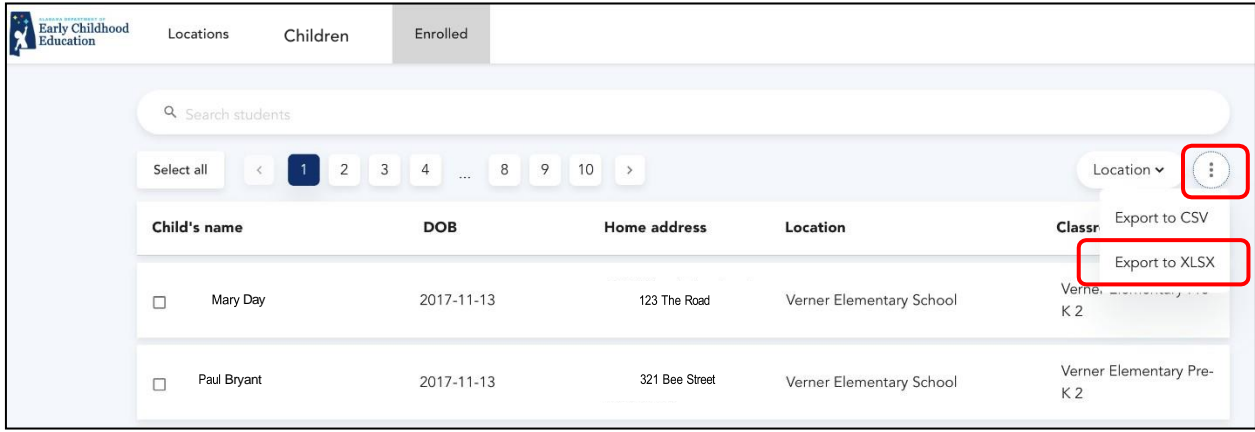

2. All students, with their data , will download to an Excel spreadsheet. The file name will appear at the bottom left of the screen. Click on the name of the file to open it.

If an "Alert" message appears, select "Yes."

If you have trouble manipulating the file, contact Support.

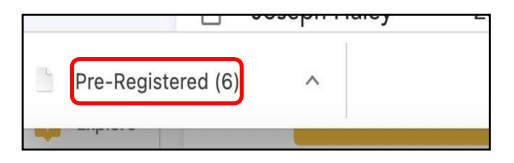

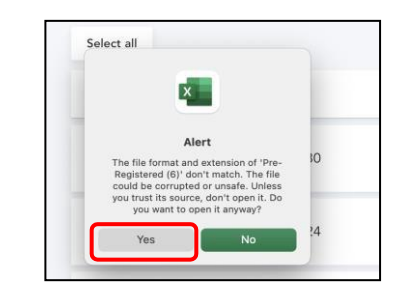

### <span id="page-18-0"></span>**Deadline to Set a Status for Each Student: April 15th**

Directors must set the status of all pre-registered students to one of the following:

- "Pending" if selected for an available position in the drawing
- "Waitlisted" selected after names have been drawn for all available positions
- "Dropped" if the student is not eligible for the program or is a duplicate entry

#### **Automatic Email Notifications: April 16th through 18th**

Students marked Pending or Waitlisted will be sent an email notification of their status by the ADECE (see examples following).

Sites that do not want this mass notification sent to parents *must* notify Support *in writing* via email no later than April 14<sup>th</sup>. Those that opt out are responsible for contacting parents on their own.

#### **Pending Status Follow-up**

Beginning April 19th, directors must contact families of children whose status is Pending and who have not accepted or declined the offered position.

- If the position is accepted, change the child's status to Enrolled.
- If the position is declined, change the child's status to Dropped.

#### **Status of Children who Pre-Register After Drawing Has Been Held**

Children who pre-register after the random selection drawing has been held must have their Pre-Registered status changed as soon as possible. No child should have Pre-Registered status once the drawing is done.

- Change to Pending if <sup>a</sup> position is available in a class, contact the family, then change to Enrolled if position is accepted or Dropped if declined.
- Change to Waitlisted if no position is available. Add the child to the bottom of the existing waitlist. Notify the family of the status.

### **Students Enrolled in Multiple Sites**

Parents will sometimes accept offered positions at more than one site. The ADECE staff begins contacting these families during the summer to obtain the final selection and mark the child's status accordingly.

#### **Students Enrolled but On Other Waitlists**

After school begins, children who are marked Enrolled in any program will be dropped from all waitlists by the ADECE.

#### **Withdrawn Student Status**

Children withdrawn during the school year must be marked by the director as "Dropped."

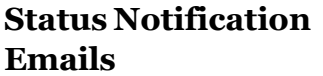

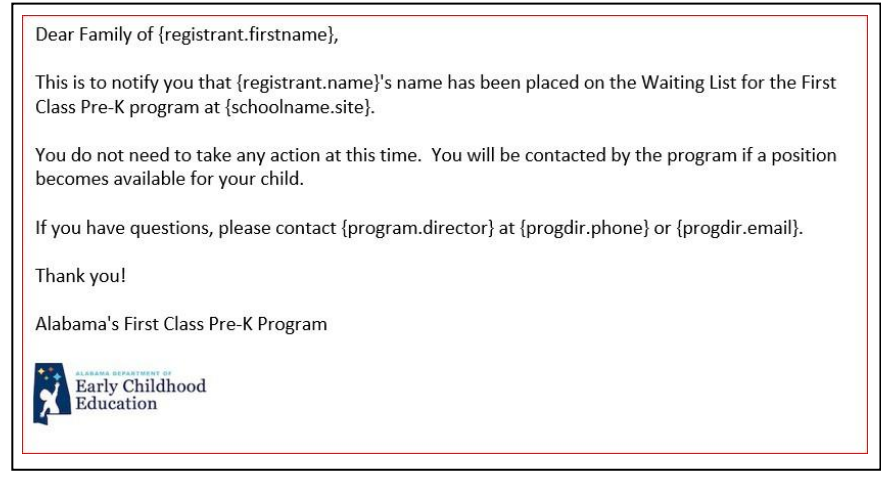

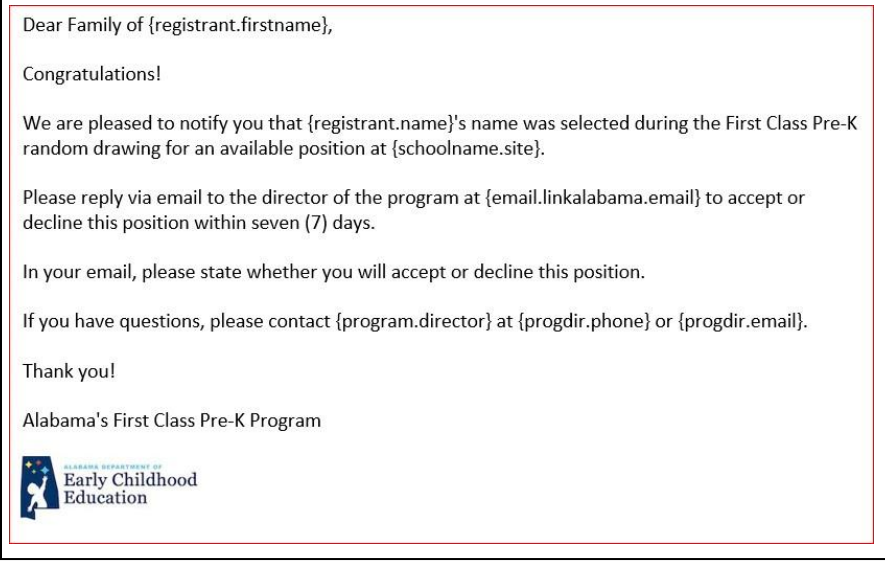

# <span id="page-20-0"></span>Email Parents from AlaCEED

- 1. Use the "Location" or "Status" filters to display the child(ren) whose parent(s) you want to contact.
- 2. On the "Children" tab or the "Enrolled" tab, select at least one child's name by clicking the box, and the "Message" tab will appear as shown below.

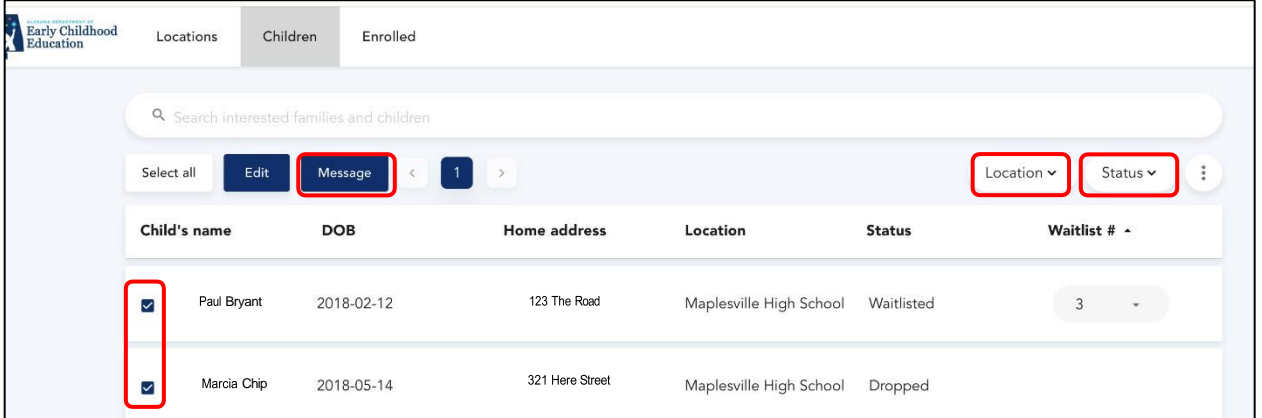

- 3. Click the "Message" tab to cause the "New message" window (shown below) to open.
- 4. In the message window, enter the subject, then type your email in the Body section.
- 5. Click "Send" to email the message to the parent(s) of the child(ren) you selected.

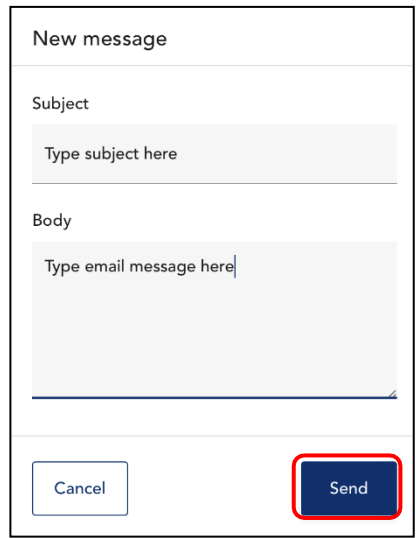